Betreff: Einlesen der Patientendaten mit Hife der Funktion Verbinden und Importieren

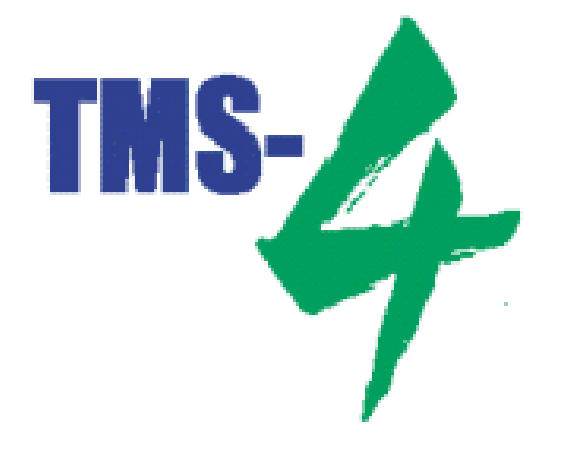

## **Einlesen der Patientendaten mit Hife der Funktion Verbinden und Importieren**

- ¾ Stecken Sie den USB-Stick in einen freien USB-Anschluß.
- ¾ Starten Sie die TMS-4 Software.
- ¾ Klicken Sie mit der **linken** Maustaste **einmal** auf den Befehl **"Werkzeuge"**.

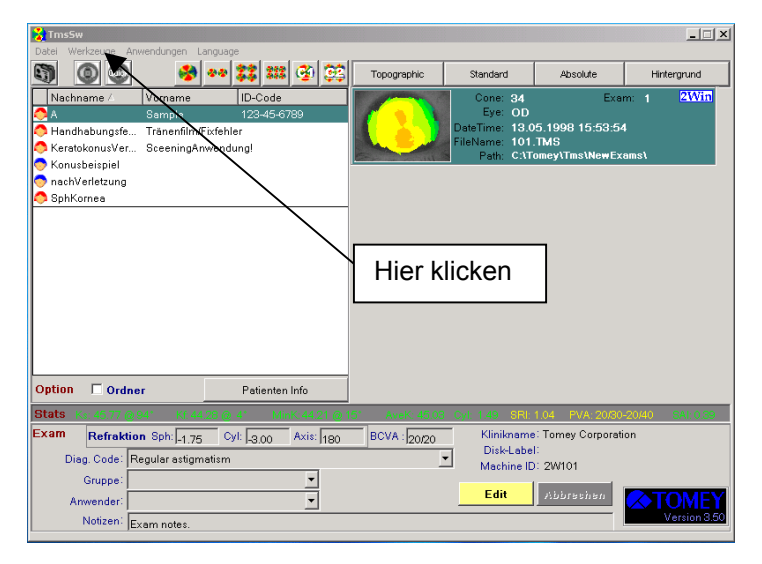

¾ Es öffnet sich ein Untermenü. Klicken Sie hier mit der **linken** Maustaste **einmal** auf den Menüpunkt **Verbinden und Importieren** .

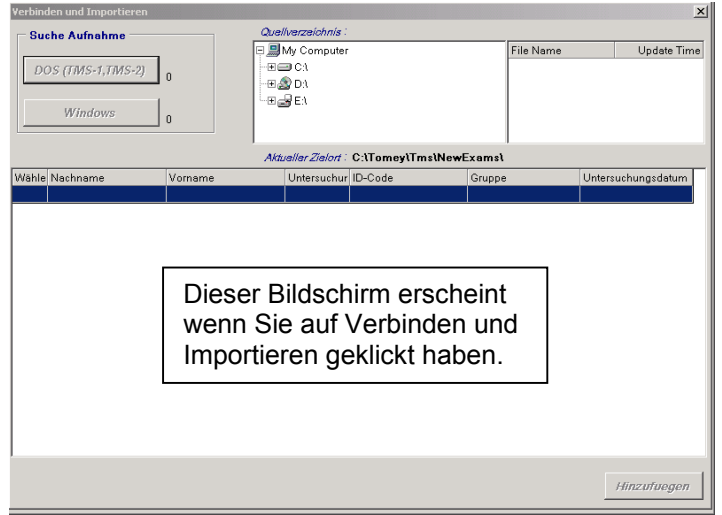

¾ Wählen Sie in der Mitte des Bildschirms das Medium aus, von dem die Daten importiert werden sollen. In unserem Beispiel ist dies E:\ Klicken Sie **einmal** mit der **linken** Maustaste auf das Symbol des Laufwerkes **E:\.** Auf der rechten Seite öffnen sich nun alle Patientendaten die auf dem Datenträger vorhanden sind.

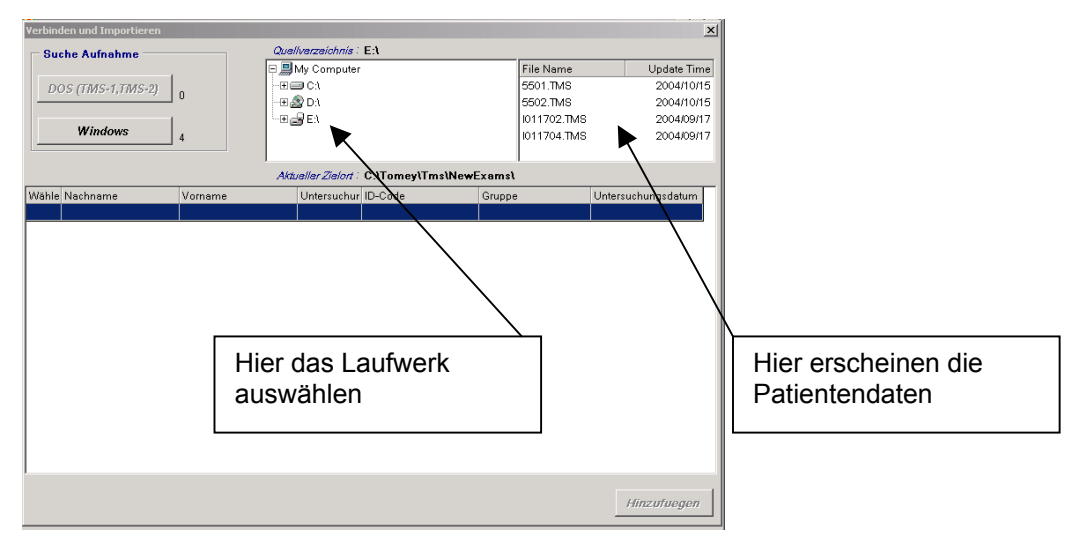

¾ Wählen Sie auf der rechten Seite des Bildschirms die Aufnahme aus, die Sie importieren möchten. Die Aufnahme ist nun blau unterlegt. Wenn Sie alle Daten importieren möchten dann klicken Sie mit der **linken** Maustaste **einmal** auf die erste Aufnahme. Drücken Sie nun auf Ihrer Tatstatur die Hochstelltaste und die Pfeiltaste **↓** um alle Daten auszuwählen. Die Aufnahmen sind nun blau unterlegt.

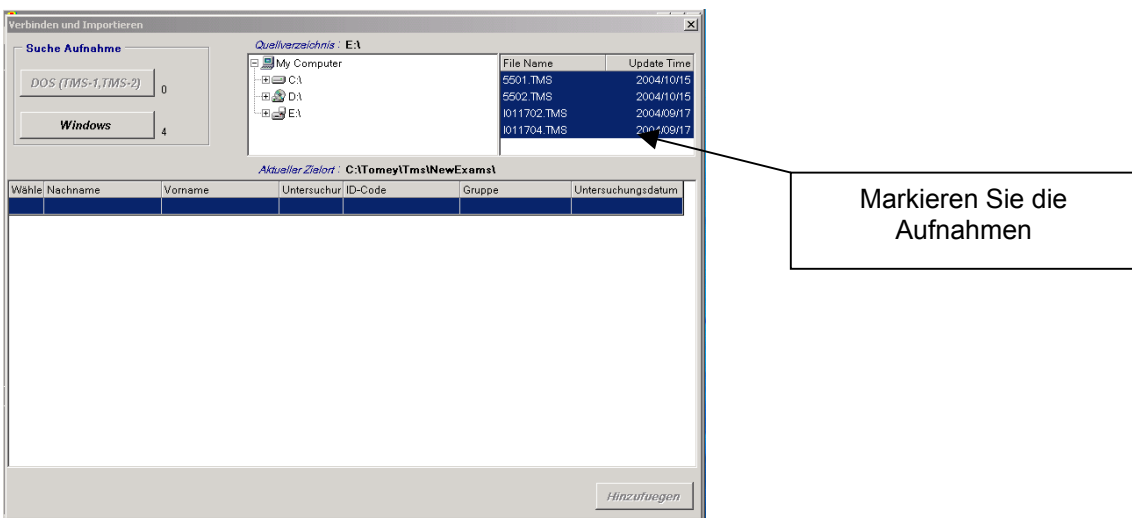

¾ Klicken Sie mit der **linken** Maustaste **einmal** auf den Button **"Windows"**. In dem jetzt geöffneten Fenster werden Sie aufgefordert dem Datenträger eine Bezeichnung zu geben. Geben Sie in der Befehlszeile z.B. Backup ein. Klicken Sie dann mit der linken Maustaste einmal auf "OK".

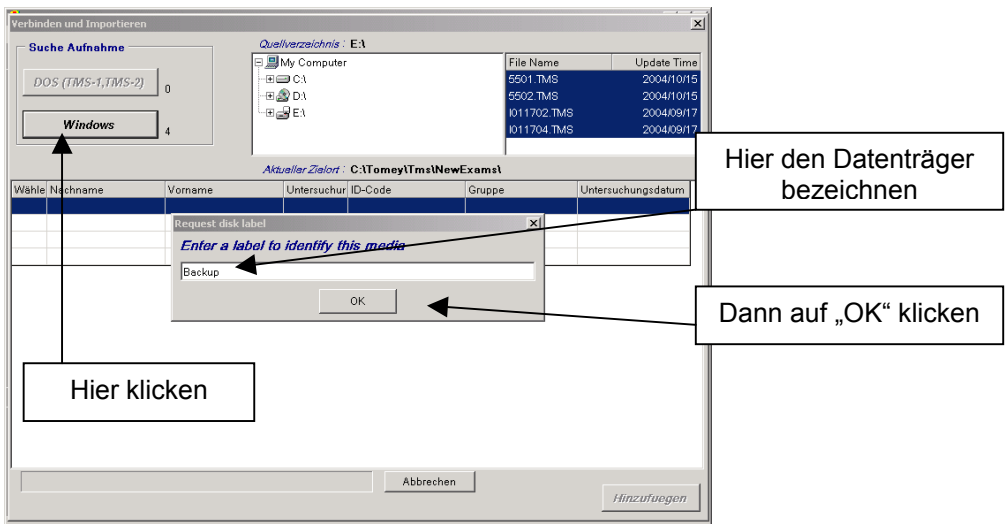

¾ In dem unteren Fenster öffnet sich nun einen Patientenliste. Dieser Liste können Sie Namen, Untersuchung, ID, Gruppe und Datum der Aufnahme entnehmen.Wenn Sie nur eine bestimmte Aufnahme importieren möchten, **doppelklicken** Sie mit der linken Maustaste in das Feld "Wähle" vor der entsprechenden Aufnahme. Möchten Sie alle Aufnahmen importieren klicken Sie **einmal** mit der **linken** Maustaste auf den Button **"Select All Exams"**.Vor der/den gewählten Aufnahmen erscheint nun ein **Kreis**.

Klicken Sie nun mit der linken Maustaste einmal auf den Button "Hinzufuegen".

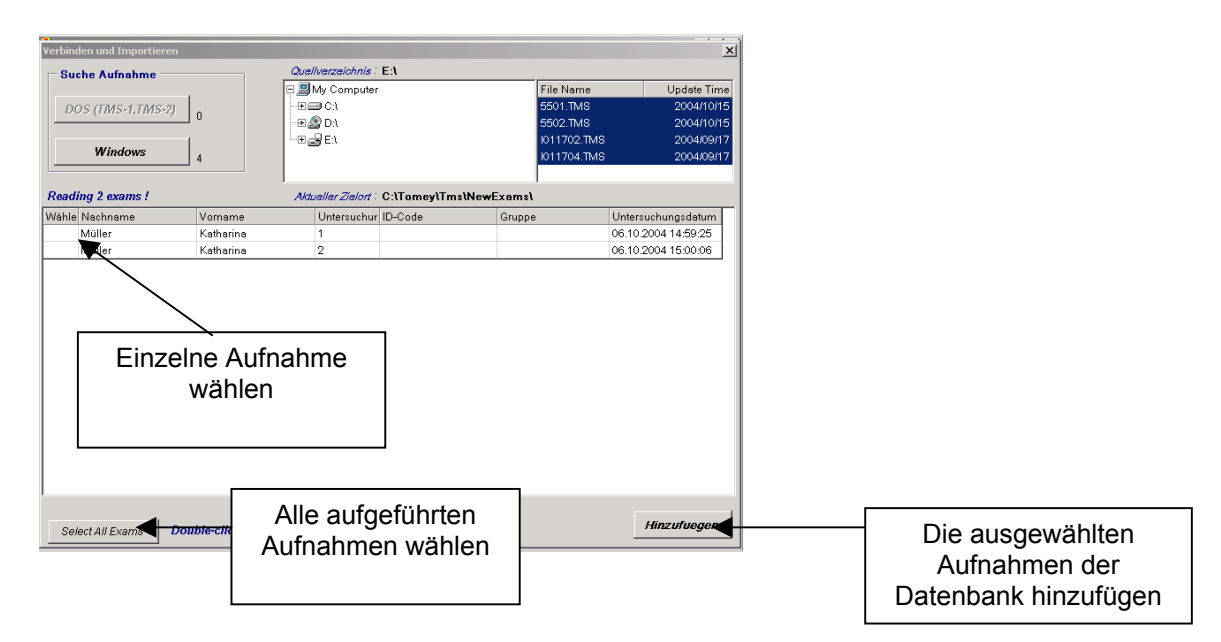

¾ In dem sich jetzt geöffneten Fenster klicken Sie **einmal** mit der **linken** Maustaste in das Feld vor dem Befehl "Dateien zum aktuellen Zielort verschieben"und markieren diesen dadurch.

In dem oberen Feld haben Sie nochmals die Möglichkeit zu entscheiden, ob Sie "Alle" oder "Markierte" Aufnahmen importieren möchten.

Klicken Sie anschließend mit der **linke**n Maustaste **einmal** auf **"OK"**.

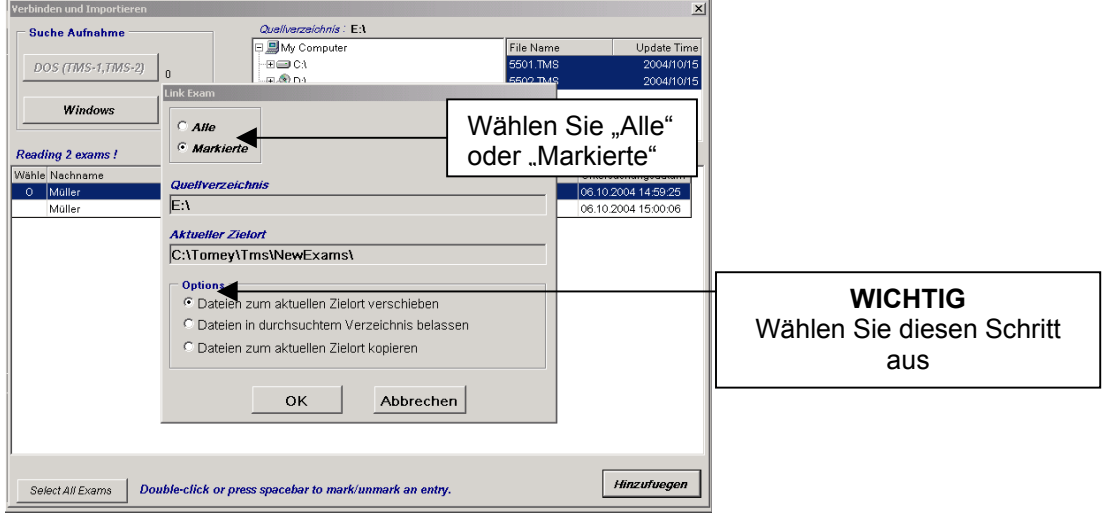

¾ In dem sich jetzt geöffneten Fenster zeigt Ihnen die Software an, wieviele Datensätze der Datenbank zugeführt wurden. Klicken Sie hier mit der **linken** Maustaste **einmal** auf den Button "Schließen".

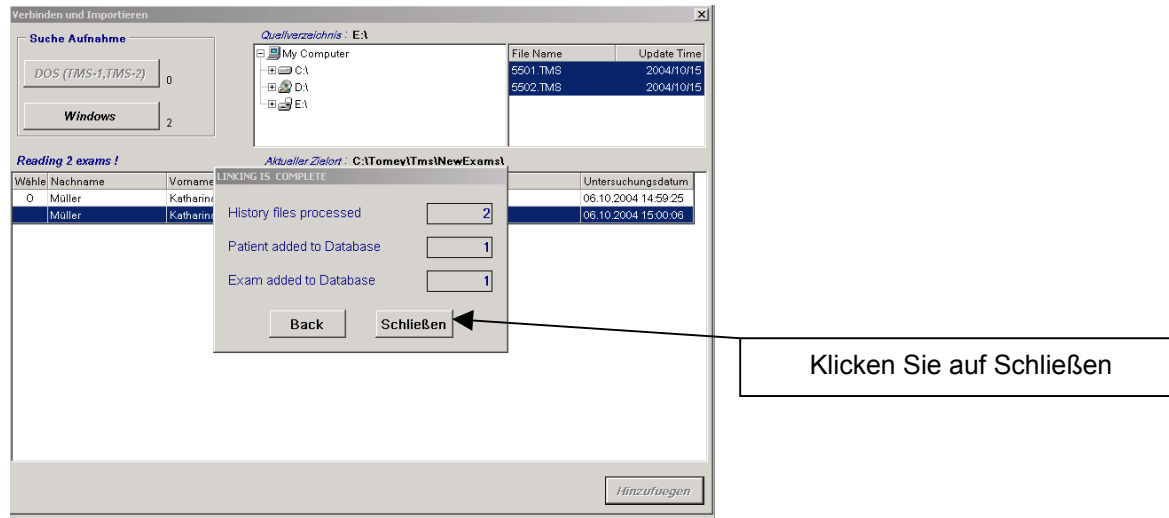

¾ Sie befinden sich jetzt wieder in der Standardoberfläche der TMS-4 Software. Schließen Sie die Software und ziehen Sie den USB-Stick aus Ihrem PC. Abhängig vom Betriebssystem kann eine Fehlermeldung durch "Unzulässiges entfernen eines Gerätes" erscheinen. Falls diese Fehlermeldung erscheint klicken Sie mit der **linken** Maustaste **einmal** auf "OK".

Bernd Kuhn Leiter Service